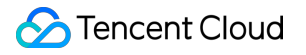

# **Database Management Center**

# **FAQs**

## **Product Documentation**

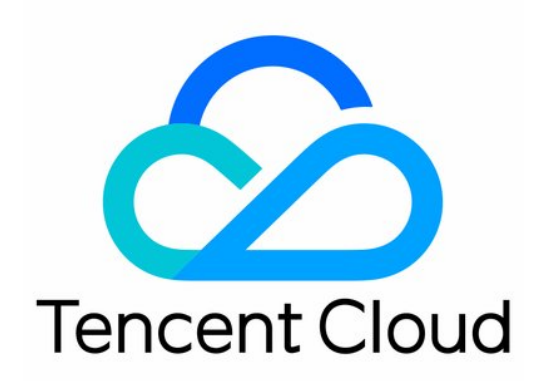

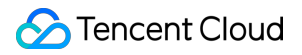

#### Copyright Notice

©2013-2024 Tencent Cloud. All rights reserved.

Copyright in this document is exclusively owned by Tencent Cloud. You must not reproduce, modify, copy or distribute in any way, in whole or in part, the contents of this document without Tencent Cloud's the prior written consent.

Trademark Notice

#### **C** Tencent Cloud

All trademarks associated with Tencent Cloud and its services are owned by Tencent Cloud Computing (Beijing) Company Limited and its affiliated companies. Trademarks of third parties referred to in this document are owned by their respective proprietors.

#### Service Statement

This document is intended to provide users with general information about Tencent Cloud's products and services only and does not form part of Tencent Cloud's terms and conditions. Tencent Cloud's products or services are subject to change. Specific products and services and the standards applicable to them are exclusively provided for in Tencent Cloud's applicable terms and conditions.

### FAQs

Last updated:2023-12-23 11:22:19

### Personal Edition

#### **What are the reasons why Personal Edition login errors occur? How can I handle these errors?**

**Cause 1: You have entered an incorrect database account or password.**

Enter the correct account and password.

**Cause 2: You have not authorized the DMC server address to access the database. You will be prompted** for such authorization on the error page for the IP address in the security group or database account.

**Authorizing IP address in the security group**

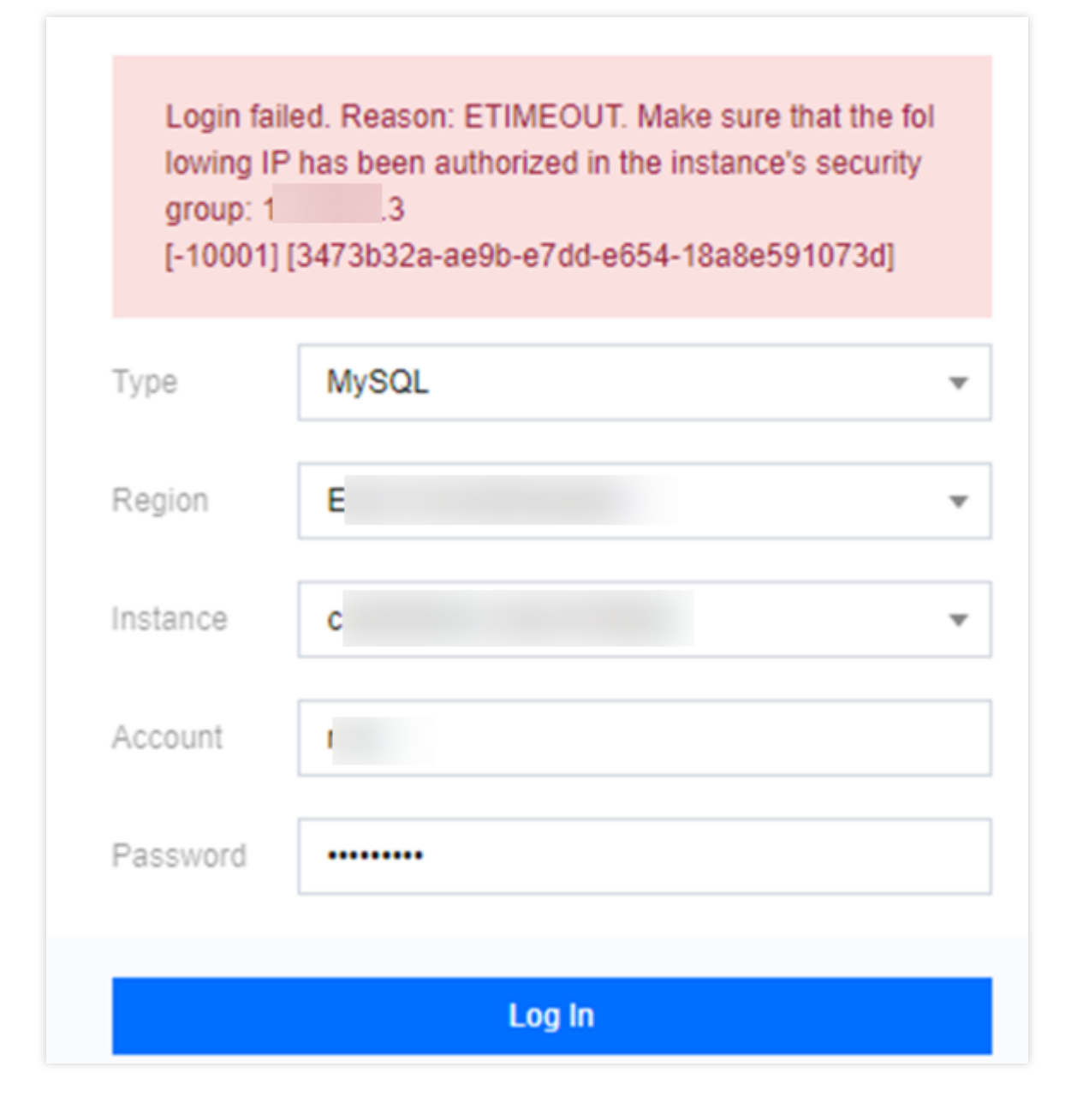

Below are the directions for TencentDB for MySQL.

Log in to the [TencentDB](https://console.tencentcloud.com/cdb) for MySQL console. In the instance list, click the instance ID or click **Manage** in the **Operation** column. On the instance management page you enter, select the \*\* Security Group\*\* tab. In the **Added to security group** section, click the security group ID to go to the **Security group rules** page. Select the **Inbound rules** tab, click **Add rule**, and enter the IP address prompted on the error page.

For more information, see Adding [Security](https://www.tencentcloud.com/document/product/215/35513) Group Rules.

**Authorizing IP address in the database account**

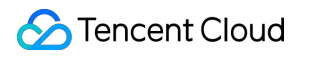

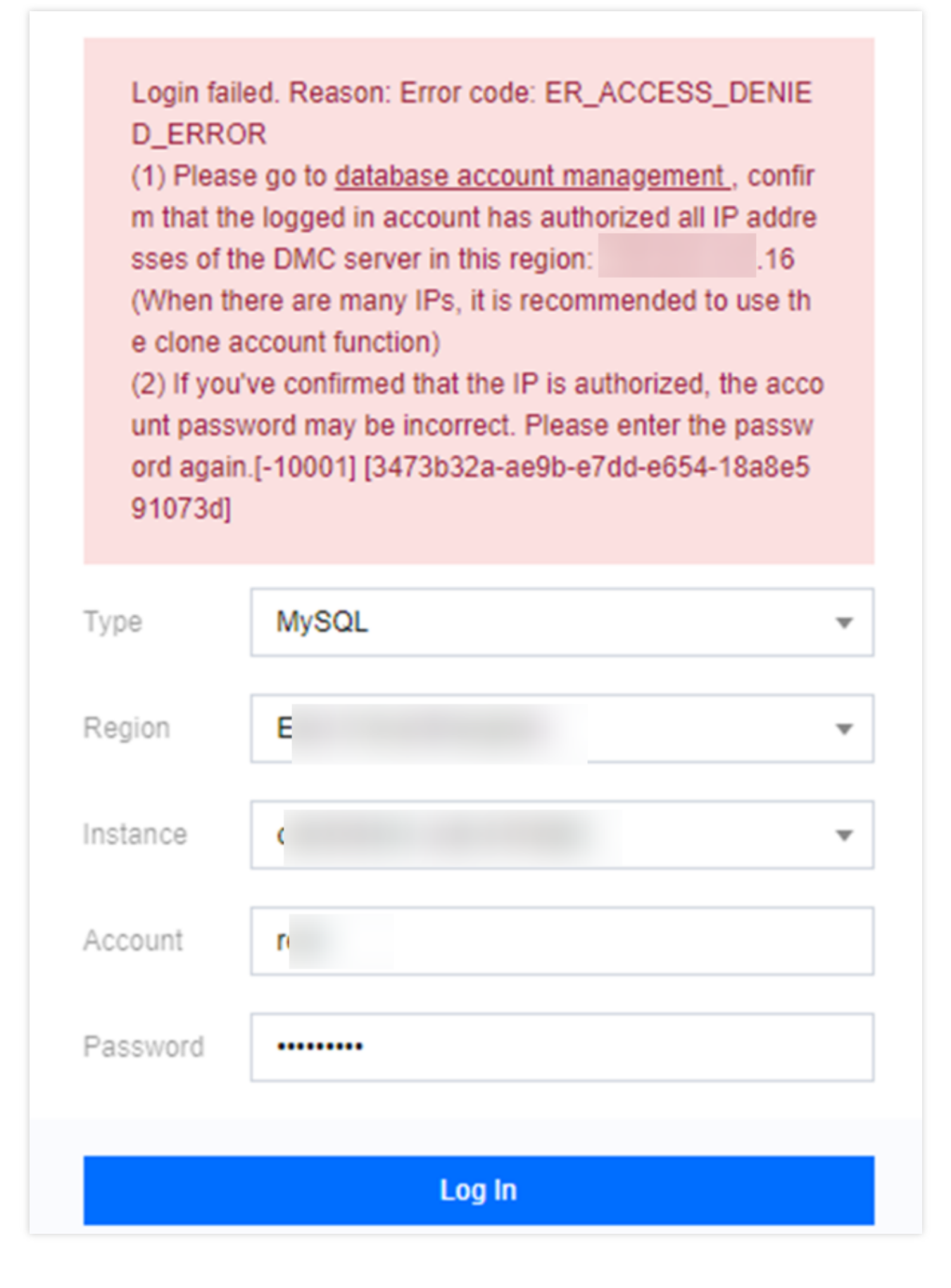

Below are the directions for TencentDB for MySQL.

Log in to the [TencentDB](https://console.tencentcloud.com/cdb) for MySQL console. In the instance list, click the instance ID or click **Manage** in the **Operation** column. On the instance management page you enter, select the **Database Management** > **Account Management** tab. Find the account for which you want to modify the host and click **More** > **Modify Host** in the **Operation** column. In the pop-up window, enter the IP address prompted on the error page.